# Contents

| Introduction1                                        |   |
|------------------------------------------------------|---|
| Installation                                         | 2 |
| Keys and Functions 2                                 | 2 |
| Installing a SIM Card                                | 3 |
| Installing and Removing a microSD Card               | ļ |
| Charging the Battery 5                               | 5 |
| Getting Started 8                                    | 3 |
| Powering Your Phone On or Off                        | 3 |
| Configuring Your Phone for the First Time            | 3 |
| Switching to Silent Mode or Airplane Mode Quickly 10 | ) |
| Using the Touchscreen 11                             | l |
| Locking and Unlocking the Screen 12                  | 2 |
| Home Screen 14                                       | ļ |
| Managing the Notification Panel                      | 3 |
| Accessing Applications and Widgets 19                | ) |
| Managing Shortcuts and Widgets 20                    | ) |

| Managing Folders on the Home Screen 20 |
|----------------------------------------|
| Calling                                |
| Making a Call                          |
| Answering or Rejecting a Call 24       |
| Operations During a Call               |
| Making a Conference Call               |
| Switching Between Calls 26             |
| Recording a Call                       |
| Supplementary Services                 |
| Using the Voicemail Service            |
| Contacts                               |
| Importing Contacts from a SIM Card 29  |
| Creating a Contact                     |
| Communicating with a Contact Quickly   |
| Adding a Contact to Your Favorites     |
| Searching for a Contact                |
| Editing a Contact                      |
| Deleting a Contact                     |

| Managing Contact Groups              | 31 |
|--------------------------------------|----|
| Joining Contacts                     | 32 |
| Sending a Contact                    | 32 |
| Backing Up Your Contacts             | 32 |
|                                      | 34 |
| Using the Onscreen Keyboard          | 34 |
| Switching Between Text Input Methods | 34 |
| Huawei Input Method                  | 35 |
| Using the Android Keyboard           | 36 |
| Editing Text                         | 37 |
| Using the Landscape Keyboard         | 37 |
| Selecting an Input Method            | 38 |
| Messaging                            | 39 |
| Sending a Message                    | 39 |
| Replying to a Message                | 40 |
|                                      | 40 |
|                                      | 40 |
|                                      | 40 |

| Using Talk                                    |
|-----------------------------------------------|
| Data Connection 43                            |
| Turning On Mobile Data Services               |
| Using Wi-Fi                                   |
| Sharing Your Phone's Data Connection          |
| Controlling Data Usage46                      |
| Bluetooth                                     |
| DLNA                                          |
| Email/Gmail 51                                |
| Email                                         |
| Gmail                                         |
| Managing Applications 56                      |
| Using Play Store                              |
| Hispace                                       |
| Installing an Application from a microSD Card |
| Viewing and Uninstalling Applications         |
| Security Guard 61                             |
| Browser                                       |

| Browsing a Web Page 62           | Opening the Media Library                     |
|----------------------------------|-----------------------------------------------|
| Managing Bookmarks               | Adding an Audio File to a Playlist            |
| Setting the Home Page 63         | Playing a Playlist                            |
| Customizing Browser Settings     | Playing an Audio File                         |
| Maps                             | Copying an Audio File                         |
| Enabling the Location Service    | Accounts and Synchronization                  |
| Opening Maps 64                  | Adding an Account                             |
| Searching for Places of Interest | Removing an Account                           |
| Getting Directions               | Synchronizing Data                            |
| Capturing Photos and Videos      | Changing the Account Synchronization Settings |
| Camera                           | More Applications                             |
| Video Camera 69                  | All Backup                                    |
| Gallery                          | Calendar                                      |
| Viewing Photos or Videos         | Managing File Manager                         |
| Editing a Picture                | Adding an Alarm                               |
| Rotating a Picture               | Using the Calculator                          |
| Cropping a Picture               | Using the Notes                               |
| Music Player74                   | Weather Clock                                 |

| FM Radio                                   |
|--------------------------------------------|
| YouTube                                    |
| Configuring Phone Settings 91              |
| Setting the Date and Time                  |
| Configuring the Display Settings 91        |
| Adjusting the Volume                       |
| Setting the Call Ringtone                  |
| Security Settings                          |
| Restoring Factory Settings 94              |
| Online Upgrade                             |
| FAQs                                       |
| Appendix                                   |
| Safety Precautions                         |
| Personal Information and Data Security 100 |
| Legal Notice                               |
| Warnings and Precautions 105               |

# Introduction

Thank you for choosing the HUAWEI Ascend D1 (HUAWEI U9500) smartphone.

Be sure to carefully read the function descriptions, operating instructions, and safety precautions described in this document before using your phone.

All pictures and illustrations in this document are for your reference only. The actual appearance and display features will depend on the specific phone purchased.

Please visit www.huaweidevice.com/worldwide/support/hotline for up to date hotline and email address in your country. Please visit www.huaweidevice.com for software updates.

#### Symbols and Definitions

The following symbols are used in this document to highlight sections that require special attention:

|   | Description | Additional operation descriptions.                                                                                                    |
|---|-------------|----------------------------------------------------------------------------------------------------|
| ٩ | Tip         | Help you to solve a problem quickly and efficiently.                                                                                              |
|   | Caution     | Warnings and precautions. If the<br>instructions in this document are<br>not followed, the device may be<br>damaged, or your data may be<br>lost. |

# Installation

# Keys and Functions

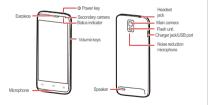

- · Press and hold to power on your phone.
- Press and hold to display the options menu, from where you can power off the phone and perform some shortcut operations.
- Press to lock the screen when your phone is active.
- Press and hold for over 10 seconds to forcibly power off the phone.
- Touch to return to the previous screen or exit the currently running application.
- Touch to hide the keyboard.

۲

Touch to open the menu on an active screen.

- Touch to return to the Home screen.
- Touch and hold to view the list of recently used applications.

## Installing a SIM Card

Install a SIM card as shown in the following diagram.

1 Install the USIM card

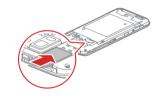

When installing the SIM card, push the card into the slot until it clicks into place.

# Installing and Removing a microSD Card

Your phone's memory capacity can be expanded by installing a microSD card. For installation instructions, refer to the following diagram.

2 Install a microSD card

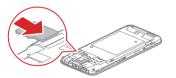

When installing the microSD card, push the card into the slot until it clicks into place.

To remove the microSD card:

- 1. On the Home screen, touch > Settings.
- 2. Touch Storage > Unmount SD card.
- Remove the microSD card by gentling pushing it inwards then releasing; the card will automatically pop out from the slot.

## Charging the Battery

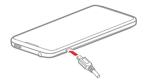

- 1. Connect your charger to the USB cable provided.
- 2. Connect the charger to a power outlet.
- 3. Connect the phone to the USB cable. The battery will now start charging.

While the battery is charging, the status indicator shows the battery level or charging status.

- Red blinking light: Low battery level.
- Red continuous light: Charging/Battery level is low.
- Yellow continuous light: Charging/Battery level is greater than 10%.
- Green continuous light: Charging/Battery is almost or is already fully charged.

If your phone is powered on, the charging icon is displayed in the notification bar while the battery is charging. When the icon changes to

#### Important Information About the Battery

• If the phone has not been used for a long time, or the battery is fully depleted, you may not be able to power on your phone

immediately after you commence charging the battery. Allow the battery to charge for a few minutes with the phone powered off before attempting to use the phone.

- Rechargeable batteries have a limited number of charge cycles and may eventually need to be replaced. When the battery life becomes noticeably shorter after being fully charged, replace the battery with a new one of the same type.
- Do not attempt to replace the phone battery yourself. To replace the battery, contact Huawei or an authorized service provider.
- Using data services increases the phone's power consumption and will reduce battery life.
- The time required to fully charge the battery depends on the ambient temperature and the age of the battery.

 If your phone is very low on power, it displays a message. If your phone is extremely low on power, it will power off automatically.

## Battery Saving Tips

#### Try the following actions to reduce power consumption:

- When you do not need 3G services, select the Use only 2G networks check box in Nobile networks.
- When you do not need to access the Internet or to upload or download data, flick the notification bar downwards to open the notification panel and touch to disable your data connection.
- When you do not need to use the phone's wireless services such as GPS, Bluetooth, or Wi-Fi, open the notification panel,

and touch 0 , 3 , or  $\fbox{7}$  to disable these respective functions.

- Touch Display > Br ightness to lower the screen brightness, and touch Sleep to shorten the period until the screen locks.
- · Close applications that are no longer in use.
- · Lower the volume.

# **Getting Started**

# Powering Your Phone On or Off

- When your phone is off, press and hold (1) to power it on. If your SIM card is protected by a PIN, you must enter it to use the phone.
- When your phone is on, press and hold (1) to display the options menu. Touch Power off. If Fast boot is enabled, your phone enters deep sleep mode. If Fast boot is disabled, touch OK to power your phone off when prompted.
- Press and hold () for over 10 seconds to forcibly power off the phone.

### Enabling Fast Boot

1. On the Home screen, touch > Settings.

2. Touch Fast boot to enable this function.

① Do not enable **Fast boot** while traveling on an airplane.

**Restarting Your Phone** 

1. Press and hold 🕕 to display the options menu.

2. Touch **Restart** > **OK** to restart your phone.

# Configuring Your Phone for the First Time

A configuration wizard is displayed the first time the phone is powered on. Follow the instructions to configure your phone.

- · Create or log in to your personal account.
- Customize your phone settings.

## Creating a Google Account

Availability of Google applications, services, and features may vary according to your country or carrier. Please follow local laws and regulations to use them.

When turning the phone on for the first time, you will be prompted to log in to your Google account, which is the same as your Gmail account (if you have one).

① Ensure that your phone has an active data connection before logging in to your Google account.

If you already have a Google account, you can touch **Sign in** on the **Make it Google** screen, and then enter your username and password.

If you do not already have a Google account, you can create one as follows:

#### 1. On the Make it Google screen, touch Get an account.

- 2. Enter the first name and last name you want to use for your account, and then touch Next.
- Enter the user name for your Google account, and then touch Next. Your phone will connect to Google's servers to check whether the user name is available. If the user name is already in use, you will be prompted to enter another or select one from a list.
- 4. Enter and confirm your Google account password, and then touch **Next**.
- Set the recovery information to ensure that a security question is asked before account recovery in the event of the password being forgotten, and then touch Next.

- When the Finish creating account screen appears, select the Enable web history. check box, and then touch I accept.
- 7. Enter the characters that appear on the screen, and then touch **Next**.
- When the Enable purchases screen appears, touch Skip, or enter the purchase information, and then touch Save.
- When the Backup screen appears, select the Keep this phone backed up with my Google Account check box, and then touch Next.
- When the Use Google location screen appears, select the option for Google's location service, and then touch Next.
   Touch Finish

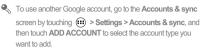

# Switching to Silent Mode or Airplane Mode Quickly

Press and hold O to open the options menu, from where you can:

- Touch 1/2, to switch to vibrate mode, 1/2
   to switch to sound mode.
- Touch Airplane mode to switch to airplane mode. When Airplane mode is activated, all wireless connections on your phone are disabled.

Wireless devices may interfere with an airplane's flight system. Power off your phone or switch to Airplane mode where wireless devices are not allowed according to airline regulations.

# Using the Touchscreen

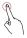

Touch: Tap the screen once with your finger to select an item or open an application.

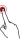

Touch and hold: Touch and hold on the current screen or the input field to display the options menu.

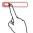

Flick: Move your finger either vertically or horizontally across the screen.

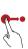

Drag: Touch and hold an item, and then drag it to the desired location on the screen. For example, on the Home screen, you can move an icon by dragging it to another location or remove an icon by dragging it to the trash can.

# Locking and Unlocking the Screen

## Locking the Screen

- To lock the screen when the phone is active, press 0.
- If the phone is idle for a specified period of time, the phone automatically locks its screen.
- ① On the Home screen, touch : > Settings > Security > Screen lock to select a method for unlocking the screen.

Unlocking the Screen

1. If the screen is off, press 🕕 to turn it on.

2. Follow the onscreen instructions and drag 🗴 to the right until it reaches 🙆 .

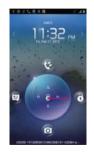

• When the screen is locked, flick to the left in the clock area to switch to Music+ controller

· To open certain applications quickly, drag the

icon over the corresponding icons.

## Face Unlock

You can set your phone to unlock by recognizing your face. To enable and configure the settings of the Face Unlock application:

- 1. On the Home screen, touch (...) > Settings > Security > Screen Lock > Face Unlock.
- 2. Read the onscreen instructions, and then touch Set it up > Cont inue to take a photo.

- 3. Ensure that your face is at the center of the capture screen. and then wait for the phone to capture a photo. After a photo has been taken, touch Cont. inue.
- Choose an unlock method, and configure the unlock settings. If face identification fails, unlock the phone using the alternative method you have selected.

#### 5. Touch OK.

To unlock your phone using the Face Unlock function, bring vour face to the center of the screen. Your phone will identify your face and unlock.

## Home Screen

Your phone is preloaded with multiple themes. The screen layout varies depending on the theme. The default theme is used as an example in this section.

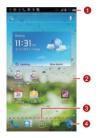

Notification bar: Displays notifications and status

- icons. Flick the notification bar downwards to open the notification panel.
- Display area: The main display area of your phone.
- 3 Menu key: Touch to open the application list.
- Shortcuts: Touch to open the corresponding applications.

- To move an application or widget, touch and hold its icon, and then drag the icon to the target location. To remove an item, drag it to the trash can.

| Notification and Status Icons |                         |    |                        |  |  |
|-------------------------------|-------------------------|----|------------------------|--|--|
| A                             | Signal strength         | ×  | No signal              |  |  |
| G                             | GPRS network connected  | G  | GPRS network<br>in use |  |  |
| Е                             | EDGE network connected  | Е  | EDGE network<br>in use |  |  |
| 3G                            | 3G network<br>connected | 3G | 3G network in<br>use   |  |  |
| Н                             | HSPA network connected  | н  | HSPA network<br>in use |  |  |

| R | Roaming              | $\stackrel{\scriptstyle \prec}{\scriptstyle \prec}$ | Airplane mode                          |
|---|----------------------|-----------------------------------------------------|----------------------------------------|
| * | Bluetooth on         | ۲                                                   | Receiving<br>location data<br>from GPS |
| 0 | Speaker<br>activated | Ö                                                   | Alarm enabled                          |
|   | Vibration mode       | Ŋ                                                   | Silence mode                           |
| Ŀ | Call muted           | ۶                                                   | Charging                               |
|   | Battery full         |                                                     | Battery<br>extremely low               |

| Call in progress     | ň                                                                                         | Missed calls                                                                                                    | (17                                                                                                    | Open Wi-Fi<br>network<br>available                                                                                                    | 1                                                                                                    | Upcoming<br>event                                                                                                    |
|----------------------|-------------------------------------------------------------------------------------------|----------------------------------------------------------------------------------------------------|----------------------------------------------------------------------------------------------------|----------------------------------------------------------------------------------------------------|----------------------------------------------------------------------------------------------------|----------------------------------------------------------------------------------------------------|
| Call in progress     |                                                                                           | New mail in                                                                                                    |                                                                                                    |                                                                                                    |                                                                                                    |                                                                                                    |
| Bluetooth<br>headset | $\sum$                                                                                    | your Gmail<br>account                                                                                                    | <u>†</u>                                                                                                    | Uploading                                                                                                    | Ŧ                                                                                                    | Downloading                                                                                                    |
|                      |                                                                                           |                                                                                                    |                                                                                                    | Dhono momon (                                                                                                    |                                                                                                    | <ul> <li>Storage location</li> </ul>                                                                                                    |
| New message          | New message  Message not sent                                                             | 0                                                                                                    |                                                                                                    |                                                                                                    |                                                                                                    | can be changed                                                                                                    |
| i Now mossage        |                                                                                           | .0                                                                                                    | full                                                                                                    | •                                                                                                    | <ul> <li>Sign-in or</li> </ul>                                                                                                    |                                                                                                    |
| New chat<br>message  | $\rangle$                                                                                 | New email                                                                                                    |                                                                                                    |                                                                                                    |                                                                                                    | synchronization<br>problem                                                                                                    |
| New voicemail        | ψ                                                                                         | Connected to a<br>PC                                                                                                    | 5                                                                                                    | Preparing the microSD card                                                                                                    | æ                                                                                                    | More<br>undisplayed<br>notifications                                                                                                    |
|                      | Call in progress<br>using a<br>Bluetooth<br>headset<br>New message<br>New chat<br>message | Call in progress<br>using a<br>Bluetooth<br>headset     Image: Call in progress<br>Bluetooth<br>headset       New message     Image: Call in progress<br>New chat<br>message | Call in progress<br>using a<br>Bluetooth<br>headset       New mail in<br>your Gmail<br>account         New message       Message not<br>sent         New chat<br>message       New email         New upicemail       Connected to a | Call in progress<br>using a<br>Bluetooth<br>headset       New mail in<br>your Gmail<br>account       1         New message       ■       Message not<br>sent       1         New chat<br>message       ■       New email       ●         New unicernail       ↓       Connected to a       ■ | Call in progress<br>using a<br>Bluetooth<br>headset     New mail in<br>your Gmail<br>account     Image: Constant of the progress<br>account     Image: Constant of the progress<br>account     Image: Constant of th | Call in progress<br>using a<br>Bluetooth<br>headset       New mail in<br>your Gmail<br>account       Image: Consected to a set to provide the set to provide the set to p |

| 0          | Synchronizing<br>data                  | Ð  | Synchronizatio<br>n failed |
|------------|----------------------------------------|----|----------------------------|
| ¢          | Portable Wi-Fi<br>hotspot<br>activated | 4  | USB tethering              |
| <b>6</b>   | Connected to a<br>VPN                  | 5- | Disconnected from a VPN    |
| A          | Headset<br>plugged in                  | ?  | SIM card not found         |
| <u>100</u> | Select input method                    | -  | -                          |

# Switching Between the Home Screen and Its Extensions

Flick left or right across the screen to switch between the Home screen and its extensions.

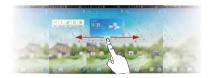

## Changing the Theme

- To select a theme, on the Home screen, touch  $\equiv$  > Theme settings.
- Alternatively, you can touch  $\ge$  3D Home to switch to 3D Home theme.

Changing the Wallpaper

- 1. On the Home screen, touch  $\equiv$  > Wall paper.
- 2. To set the wallpaper, select an image from:
  - Gallery
  - Live wallpapers
  - Wallpapers

1 You can also touch and hold a blank area of the Home screen

and select a source from the displayed options menu to set the wallpaper.

## Using Auto-rotate Screen

If your rotate your phone when browsing a web page, viewing an image, or composing a message, the orientation of your screen will change to landscape or portrait view automatically.

On the Home screen, touch (iii) > Settings > Display, and then clear the Auto-rotate screen check box to disable this function.

# Managing the Notification Panel

Using the notification panel, you can check your network operator and view notifications, reminders, and events. To open the notification panel, flick the notification bar downward. From here you can:

- Quickly open or close an application.
- Flick left or right on a notification to delete it.
- Touch X to delete all notifications.
- \* Touch  $\frac{-1}{-1}$  to display the settings screen. Flick upwards to hide the notification panel.

## Using Shortcuts

Open the notification panel for the following shortcuts:

- Touch 🛜 to turn Wi-Fi on or off.
- Touch \* to turn Bluetooth on or off.
- Touch 🔊 to turn GPS on or off.
- Touch 11 to turn the data connection on or off.
- Touch 🔚 to turn the Auto-rotate Screen function on or off.

# Accessing Applications and Widgets

To access the application list, on the Home screen, touch  $\textcircled{\mbox{\scriptsize in}}$  . From the application list, you can:

- Touch an icon to open an application.
- Flick left or right across the screen to switch between application lists.
- Touch the WIDGETS tab to switch to the widget list.

## Viewing Recently Used Applications

To display the list of recently used applications, press and hold To open an application, touch the corresponding thumbnail. To close the application, flick left or right across the screen.

# Managing Shortcuts and Widgets

- To add a shortcut icon or widget: From the application list, touch and hold an application icon, and then drag it to the Home screen. From the widget list, touch and hold a widget, and then drag it to the Home screen.
- To delete a shortcut icon or widget. On the Home screen, touch and hold a shortcut icon or widget, and then drag it to the trash can.
- To move a shortcut icon to the shortcut bar: On the Home screen, touch and hold a shortcut icon that you want move to

the shortcut bar, and then drag it to the shortcut bar at the bottom of the screen. If there is no available space, a folder will be created for the overlapped icons.

# Managing Folders on the Home Screen

- To create a folder: Drag an application icon onto another application icon to create a new folder that contains both icons.
- To rename a folder. On the Home screen, touch a folder, and then touch the folder name field beneath it.
- To delete a folder: On the Home screen, touch and hold a folder, and then drag it to the trash can.

• To move a folder to the shortcut bar: On the Home screen, touch and hold a folder, and then drag it to the shortcut bar.

# Calling

To make a call, you can manually enter phone numbers on the dialer, touch a number in your contacts list or call log, or use voice control. During a call, you can choose to keep the current call on hold to answer an incoming call, forward the incoming call to your voicemail, or start a conference call.

To open Phone, touch 🐽 > Phone.

# Making a Call

- On the Phone screen, touch Store to switch to the dialer tab.
- 2. Enter a phone number.
- 3. Touch 📞 to make a call.

- ① Be careful not to block the microphone or the speaker to avoid affecting the call quality.
- Making a Call from Contacts
- 1. On the Phone screen, touch  $\bigstar$  to switch to the contacts tab.
- 2. Touch a contact to place a call.
- Making a Call from the Call Log
- 1. On the **Phone** screen, touch (1) to switch to the call log tab.
- 2. Touch **C** to the right of an entry to place a call to that number.

## Using Voice Dialing

Calls can be placed using voice dialing. When you open the voice dialing application, your phone's speaker will be enabled.

1 Background noise will affect the accuracy of voice dialing.

1. On the Home screen, touch > Voice Dialer.

Follow the onscreen instructions, then say your command close to the microphone. Your phone will identify the command and make a call.

Making an IP Call

- On the Phone screen, touch Settings > IP Call Settings.
- 2. Touch Add IP Number, enter an IP call number, and then touch Save.
- 3. Touch the number you have just saved and set it as the default IP call number.

- 4. Return to the phone screen, and enter a phone number you want to call.
- 5. Touch 😍 , and then the default IP call number will be appended to the start of the phone number entered to initiate an IP call.
- If you are making an IP call for the first time, touch dialer, and you will be prompted to set the IP call number.

# Answering or Rejecting a Call

When a call comes in, you can:

• Answer the call: Drag 🕓 to the right.

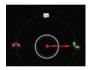

Reject the call: Drag S to the left.

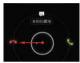

Reject the call and send a text message to the caller: Drag
 © upwards.

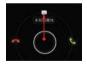

On the Phone screen, touch > Settings > Quick responses to edit the message that will be sent.

# **Operations During a Call**

During an active call, you can touch any of the following buttons:

- Ends the call.
- 📑 : Opens the dialer for you to enter another number.
- Activates the speakers.
- 👤 : Mutes your microphone.
- III: Places the current call on hold. This function is network dependent. To use this service, contact your network operator.

- Esplays your contacts list for you to select a contact to add to the current call. This function is network dependent. To use this service, contact your network operator.
- 1 Carter of the Home screen, from where you can use other functions. To return to the call screen, open the notification panel and touch Current call.

# Making a Conference Call

Conference calls allow conversations between more than two people at a time.

① Contact your network operator to ask if conference calls are supported and, if yes, how many parties can participate.

- To initiate a conference call, dial the number of the first participant. After connecting to the first participant, keep the connection open, and touch .
- Enter the phone number of the next participant, or touch (),
   to select a phone number. The first participant is automatically placed on hold while this process is carried out.
- Once you have connected to the second participant, touch
   to begin the conference call.
- 4. To end the conference call, touch 🦰 .

# Switching Between Calls

(1) To use this service, subscribe to your operators's call switching function. For details, contact your network operator.

If you receive an incoming call while you are already busy on a call, you can answer the new call and place the current one on hold. Touch S to switch between the two calls.

# Recording a Call

 To record a conversation during a call, touch Record. If a call is being recorded when it ends, the recording will be automatically stopped and saved.

#### 2. To end the recording, touch $\equiv$ > Stop recording.

Call recordings will be saved to the **record** folder on the microSD card; if no microSD card is available, the recordings will be saved to the **record** folder in the phone memory.

## Supplementary Services

Your phone supports multiple supplementary services, including call forwarding and call waiting. These services are network dependent. For details, contact your network operator.

## Forwarding a Call

Your phone can be set up to forward incoming calls to a new number.

### On the Phone screen, touch Settings > Call forwarding.

- 2. Select a forwarding mode, and enter the phone number to which you want to forward your incoming calls.
- 3. Touch **Enable** to switch on the call forwarding function.

## Call Waiting

With the call waiting function enabled, your phone plays an alert if someone calls you when you are already busy on the phone. The caller is also informed that you are busy and is prompted to wait until you finish the call. You can put the current call on hold and answer the incoming call, and switch between the two calls. To enable Call Waiting:

- On the Phone screen, touch Settings > Additional settings.
- 2. Select Call waiting to enable the function.

# Using the Voicemail Service

The voicemail function enables your phone to forward unanswered calls to your voicemail inbox, including unanswered calls when you are busy on other calls and calls received when your phone is powered off. Contact your network operator to subscribe to the voicemail function and obtain your voicemail number. If required, enable the call forwarding function and set all incoming calls to be forwarded to your voicemail inbox.

To set your voicemail number:

- On the Phone screen, touch Settings > Voicemail settings.
- 2. Touch Voicemail number to enter your voicemail number, and then touch OK.

To listen to your voicemail messages, press and hold 1 on the dialer and follow the instructions.

# Contacts

**Peop le** enables you to save and manage contacts on your phone, including such details as your contacts' phone numbers and addresses.

On the Home screen, touch > **People** to open **People**.

# Importing Contacts from a SIM Card

1. In the contacts list, touch  $\blacksquare$  > Manage contacts.

2. Touch Copy from SIM card.

 Touch one contact to import that contact individually to your phone, or touch SELECT ALL to import all contacts to your phone.

4. Touch COPY.

5. If you have more than one account on your phone, touch the account to which you want to import the contacts.

# Creating a Contact

- 1. In the contacts list, touch
- 2. Select an account, then edit the contact information.
- 3. Touch **Done** to save the contact.
- To save a contact from your call log, touch and hold the desired phone number to display the options menu, and then touch Add to contacts.

# Communicating with a Contact Quickly

In the contacts list, touch the contact's picture or picture frame (if no picture is assigned to the contact) and touch one of the displayed icons to select the method you want to use to communicate with the contact, for example, placing a call, or sending a text message or an email. The available icons depend on the information you have saved for the contact, the applications on your phone, and your accounts.

## Adding a Contact to Your Favorites

In the contacts list, select a contact and touch 🙀 on the right of the contact's name. If 🙀 turns white, the contact is saved to your favorites list.

# Searching for a Contact

1. In the contacts list, touch  ${f Q}$  .

- 2. Enter the first letters of the contact name in the search box. Search results appear as you type.
- To search for a contact quickly, use the scroll bar on the right of the screen.

# **Editing a Contact**

- 1. In the contacts list, touch the contact you want to edit, then
  - **M**
- 2. After changing contact information, touch **Done** to save the changes. To discard the changes, touch **=** > **Cance I**.

# **Deleting a Contact**

2. Touch OK.

# Managing Contact Groups

Creating a Contact Group

1. In the contacts list, touch 🔤 to display the groups list.

2. Touch 🟯

3. Enter the group name.

4. Touch Add members, select one or more contacts, then touch Add members.

5. Touch **Done** to save the contact group.

## Editing a Contact Group

You can change a contact group at any time. To update the information or members:

1. Select a group, and touch 📃 > Edit.

2. Make desired changes, such as changing the group name and adding or deleting a contact.

### 3. Touch DONE.

You can also edit a single contact in a group. To do so, select the contact you want to edit, and then touch  $\swarrow$ . When your changes are complete, touch **Done** to save the changes. To discard the changes, touch  $\equiv$  > **Cance I**.

## Adding a Contact to a Group

Select a group, touch end to select the desired contact, and then touch ADD MEMBERS.

# Joining Contacts

To avoid duplicate contacts in your list, join two or more contacts together to form a single contact. Note that contacts stored in the SIM card cannot be joined.

1. From the contacts list, touch a contact you want to join.

- Touch Manage joined contacts > Add contact, and then select another contact to combine with the first contact selected.
- You can also separate a contact and assign different communication methods to the contact. From the contacts list, select a contact you want to separate, touch Manage joined

contacts to display the joined contacts list. Touch the cross sign "X" next to a contact to separate the contact.

# Sending a Contact

You can send contacts as a .vcf file via Bluetooth or Email.

1. In the contacts list, touch a contact .

2. Touch 🔁 > Share.

3. Select your preferred method, Bluetooth or Email, for sending the selected contact.

# Backing Up Your Contacts

1. In the contacts list, touch  $\equiv$  > Manage contacts.

- 2. From the displayed options menu, choose Export to storage. A message is displayed showing the storage location to which the .vcf file of vour contacts will be exported.
- 3. Touch **OK** to export your phone's contacts to the storage device. By default, the file exported will be saved in the root directory of your phone's memory. To change the default storage location, go to Settings > Storage > Default storage location.

Solution Copy the .vcf files on the microSD card to your computer in case data stored on the microSD card becomes damaged.

Contacts can also be restored to your phone. To restore contacts, in the contacts list, touch  $\equiv$  > Manage contacts > Import from storage, and then select one or multiple .vcf files to restore your contacts.

# Text Input

The keyboard layout may vary slightly depending on the input method. Figures in this section are provided for your reference only.

# Using the Onscreen Keyboard

Text can be entered using the onscreen keyboard. To open the onscreen keyboard, touch a text field.

To hide the onscreen keyboard, touch  $\leftarrow$  .

### Switching Between Text Input **Methods**

1. When the keyboard is displayed, open the notification panel.

2. Touch Select input method to select a desired input method

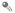

Solution Also change the default input method. To change the default input method, on the Home screen, touch (iii) > Settings > Language & input > Default, and then select a desired default input method.

# Huawei Input Method

#### Using the Huawei Keyboard

Slide your finger left or right across the onscreen keyboard to switch between the QWERTY and alphanumeric keyboards.

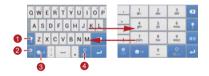

When the text entry method is for lower-case letters,

- touch to capitalize the next letter you enter, or touch and hold to capitalize all letters you enter.
- 2 In English input mode, touch to switch to the emoticon keyboard.
- 3 In English input mode, touch to change the input language.
- In English input mode, touch to switch to the numbers and symbols keyboard.

## Using the Android Keyboard

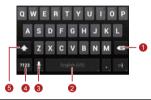

- Touch to delete the character to the left of the cursor.
- Touch and hold to delete all the characters to the left of the cursor.

- Touch to enter a space.
- Touch and hold to switch to another input method.
- Touch to switch to voice input.
- Touch and hold to go to the Input options screen.
- 4 Touch to switch to the number keyboard.
  - Touch to capitalize the next character you will enter.
- Touch and hold to capitalize all characters you will enter.
- On the Home screen, touch :: > Settings > Language & input. Touch :: to the right of Android keyboard to display the Android keyboard settings screen. Touch Voice input key to set whether the voice input key appears on the Android

keyboard. You can enable or disable the voice input function by selecting or deselecting Google voice typing in the Settings > Language & input section. To select the language you want to use for voice input, touch  $-\frac{1}{1-1}$  to the right of **Google** voice typing.

# Editing Text

To edit text guickly, touch and hold the text you have entered. and choose the content you want to edit. You can then edit the text quickly using icons in the upper right corner as follows:

- : Select all content.
- : Cut the selected content. Touch and hold the text. Drag the grab points to select the text you want to cut. Then touch this button to cut the selected text. After the text is cut, touch a blank

area in the text field to display  $\hat{}$ . Move  $\hat{}$  to select where

> PASTE to paste the you want to paste the text. Touch previously cut text.

- Copy the selected text. Touch and hold the text. Drag the grab points to select text you want to copy. Touch this button to copy the text. After the text is copied, touch a blank area in the text field to display 💧 . Move 🂧 to where you want to paste the text. Touch 💧 > **PASTE** to paste the previously copied text.
- : Move the cursor to an input position. Touch this icon to replace the selected content with what you just cut or copied.

# Using the Landscape Keyboard

To use a wider keyboard, turn your phone sideways. Your phone will automatically display the keyboard in landscape mode.

① To have the phone automatically change its screen orientation, select Auto-rotate screen.

# Selecting an Input Method

To customize the settings of the input method you selected.

1. On the Home screen, touch (iii) > Settings > Language & input.

 In Keyboard & input methods, touch ---- next to an input method to customize its settings.

# Messaging

On the Home screen, touch  $\textcircled{\mbox{\sc in}} > {\rm \textit{Messaging}}$  to open the message application.

# Sending a Message

- 1. On the messages list screen, touch  $\blacksquare$  .
- 2. Enter the recipient's phone number and compose the message. To attach a photo or an audio file, touch 🔊 .
- 3. When the message is ready to be sent, touch > to send the message.
- After you add multimedia files, the message automatically changes from a text message to a multimedia message.

### Adding a Slideshow

To attach more than one file to your message:

- 1. On the message editing screen, touch  $\bigotimes$  .
- 2. Touch **SI i deshow** to start editing the slideshow, or add another presentation slide.
- 3. When editing the slideshow, you can:
  - Touch Preview to view the slides you have composed.
  - Touch Add slide to add another presentation slide.
  - Touch Add picture to add an image.
- 4. Touch **Done** to finish composing your slideshow and return to the multimedia message screen.

To replace an image, touch Replace on the slide editing screen.

5. When the message is ready to be sent, touch  $\triangleright$ .

# Replying to a Message

1. From the messages list, select the message you want to reply to.

2. Compose your reply, and touch  $\blacktriangleright$  to send the message.

# Searching for a Message

To find a message quickly: On the messages list screen, touch and enter the contact name or message content to search for.

# Customizing Message Settings

To customize settings such as text message settings, multimedia message settings, and message notification ringtones, in the message list, touch  $\equiv$  > Settings.

# Setting the Message Ringtone

1. In the message list, touch  $\equiv$  > Settings > Choose ringtone.

2. Select the desired ringtone.

3. Touch OK.

# Using Talk

Talk is Google's instant messaging service. You can use it to communicate in real time with other people using Talk on a phone or on the Internet.

### Opening Talk

To open Talk, on the Home screen, touch 🐽 > Talk.

Your Talk account is linked to the Google account you have set up on your phone.

### Adding a Friend

1. In your friends list, touch 🚨 .

2. Enter the Gmail address of the friend you want to add.

3. Touch DONE.

### Accepting an Invitation

- If you have invited someone to chat or if someone has invited you to chat, the invitation message is displayed in the recipient's or your friends list.
- 2. To accept an invitation, touch a pending invitation, and then touch **Accept**.

### Starting a Chat

- 1. Touch a friend's name from your friends list.
- 2. Use the onscreen keyboard to enter a message.
- 3. When the message is ready, touch  $\blacktriangleright$  to send the message.

#### Setting Notifications for New Instant Messages

When you receive an instant message, your phone can play a ringtone, vibrate, or display a notification icon.

- On the accounts screen, touch Settings.
- 2. Select your account.
- In the CHAT NOTIFICATIONS section, select one of the following:
  - IM notification: Select the check box to display a notification icon on the notification bar when you receive an instant message.
  - Notification ringtone: Touch to select a ringtone for new instant messages. When you receive an instant message, your phone plays the ringtone. To disable the ringtone, touch Silent.

 Vibrate: When the system set vibration first ,select the check box to set your phone to vibrate when you receive an instant message.

### Logging Out of Talk

To exit Talk, in the friends list, touch 🗮 , then Sign out.

# **Data Connection**

# Turning On Mobile Data Services

- 1. On the Home screen, touch 🐽 > Settings.
- In the WIRELESS & NETWORKS section, touch More > Mobile networks.
- 3. Select the Data enabled check box.

### ٩

- Mobile networks services are provided by your network operator and may incur data traffic charges. To avoid unnecessary charges, clear the **Data enabled** check box.
- To turn data roaming on, on the Mobile network settings screen select the Data roaming check box. Accessing data

services while roaming may incur additional charges. Contact your network operator for details about data roaming charges.

 Access point settings have been configured on your phone. Note that changing these settings may prevent you from accessing the Internet.

## Using Wi-Fi

Your phone can connect to a Wi-Fi network to access the Internet.

- 1. On the Home screen, touch ::: > Settings.
- 2. In the WIRELESS & NETWORKS section, touch Wi-Fi to turn on Wi-Fi.
- In the WIRELESS & NETWORKS section, touch WI-Fi to display the settings screen. Your phone will scan for WI-Fi hotspots within range and display a list of detected WI-Fi networks.

4. Select the desired Wi-Fi network. If you select a secured network, enter the password when prompted.

### ٩,

- If Wi-Fi and mobile network are both enabled, your phone connects to the Wi-Fi network preferentially and switches to the mobile network when Wi-Fi is unavailable.
- To add a new Wi-Fi hotspot Service Set Identifier (SSID), on the Wi-Fi settings screen touch ADD NETWORK.
- Obstacles such as walls may block Wi-Fi signals and reduce the signal strength.

### Connecting to Wi-Fi Using WPS

Wi-Fi Protected Setup (WPS) is also called fast safe setup. It simplifies the setup of Wi-Fi connection. Instead of complex settings on the Wi-Fi hotspot management software, the WPS function allows you to set up a safe Wi-Fi connection by pressing the WPS button or entering the PIN. (1) Before connecting your device to a Wi-Fi hotspot, ensure that the Wi-Fi hotspot supports the WPS function.

### Using the WPS Button

- 1. Enable Wi-Fi, and then go to the **Wi-Fi** screen. In Wi-Fi network list, touch the hotspot you want to connect to.
- In the displayed dialog box, select the Show advanced options check box. Touch Off in WPS, and then choose Push button > Connect from the displayed options menu.
- 3. Touch the Wi-Fi access point button. A message will be displayed when your phone connects to the network.

### WPS PIN Connection

1. Enable Wi-Fi, and then go to the Wi-Fi screen. In the Wi-Fi network list, touch the hotspot you want to connect to.

 In the displayed dialog box, select the Show advanced opt ions check box. In the WPS section, touch Off, and then select PIN from access point > Connect from the displayed options menu. The selected Wi-Fi access point will received a PIN.

- Enter the PIN to your phone, and touch then Connect. Your phone will display a message when it connects to the network.
- You also can select PIN from this device to connect to a Wi-Fi hotspot.

### Sharing Your Phone's Data Connection

To share your phone's data connection with a PC, connect your phone to the PC using a USB cable. You can also turn your phone into a portable Wi-FI hotspot and share your phone's data connection with a number of devices at the same time.

### Sharing Your Phone's Data Connection via USB

If the PC runs Windows 7, Windows Vista, or a recent version of Linux OS (such as Ubuntu 10.4), you can use your phone's USB tethering function without configuring any settings on the PC. If you are running an earlier version of Windows or another OS, your PC will identify and install a driver automatically.

To use **USB tether ing** with different OSs, you may need to prepare your PC to establish a corresponding network connection.

- You cannot share your phone's data connection via USB tethering and access its microSD card as a mass storage device at the same time.
  - Using **USB tethering** will incur data traffic charges. For details, contact your network operator.

1. On the Home screen, touch > Settings.

- In the WIRELESS & NETWORKS section, touch More >> Tethering & portable hotspot.
- Select the USB tether ing check box to share your phone's data connection with your PC. You can now access the Internet from the PC.

Sharing Your Phone's Data Connection as a Portable Wi-Fi Hotspot

- 1. On the Home screen, touch  $\bigcirc$  > Settings.
- 2. In the WIRELESS & NETWORKS section, touch More ···· > Tethering & portable hotspot.
- Select the Portable Wi-Fi hotspot check box to share your mobile network.
- To change the Wi-Fi hotspot's name or secure it, touch
   Configure Wi-Fi hotspot.

# Controlling Data Usage

With **Data usage**, you can set a data usage cycle and the mobile data limit for this period. You will be notified when data usage

reaches the set limit. You can also query the data usage within a certain period or by a certain application.

On the Home screen, touch m > Settings > Data usage to configure the data usage settings:

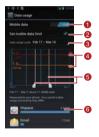

Touch Mobile Data to turn on or off the mobile data

 function. The mobile data function must be turned on to configure data control and query data usage.

#### Select the Set mobile data limit check box. When

2 data traffic reaches the preset limit, your phone's mobile data connection will be disabled.

Touch the scroll arrow beside Data usage cycle,

3 then **Change cycle...** After setting the data usage cycle, touch **Set**.

Drag the red line to set a data usage limit or the orange line to set a warning limit. When data traffic

- 4 reaches the yellow line, you will be notified; when data traffic reaches the red line, your phone's mobile networks data connection will be disabled.
- 5 Scroll the white time axis to view data usage within a certain period.
- 6 Touch an application to check its data usage.

On the data usage settings screen, touch  $\equiv$  to display the options menu and you can:

- Turn on data roaming: Select the Data roaming check box.
- Prevent background mobile data traffic: Select the **Restrict** background data check box.

 View Wi-Fi data usage: Select the Show Wi-Fi usage check box, and a Wi-Fi tab is displayed. Touch to tab to view Wi-Fi data usage.

# Bluetooth

Your phone supports Bluetooth, which allows you to transfer data to and from paired Bluetooth devices.

When using Bluetooth, stay within 10 meters (33 feet) of other Bluetooth devices. Note that obstacles such as walls or other electronic equipment may block or interfere with your Bluetooth connection.

### Turning On Bluetooth

1. On the Home screen, touch > Settings.

- In the WIRELESS & NETWORKS section, touch Bluetooth to turn on Bluetooth, and a Bluetooth icon will be displayed on the notification bar.
- 3. Touch **Bluetooth**, and your device's Bluetooth name is displayed on the screen. Touch the device name and set your device to be visible to other Bluetooth devices.
- To change your device's name, touch > Rename phone , then Rename.

# Scanning for and Pairing with Another Bluetooth Device

To pair your phone with another Bluetooth device for data transmission:

1. Check that the Bluetooth function is enabled on your phone.

2. On the Home screen, touch ::: > Settings.

- In the WIRELESS & NETWORKS section, touch Bluetooth. Your phone will then scan for other Bluetooth devices within range.
- 4. From the list of detected Bluetooth devices, touch the name of the device to pair.

To disconnect from the Bluetooth device, in the **PAIRED DEVICES** section touch  $\overrightarrow{=}$  > **Unpair**.

### Transferring a File via Bluetooth

Using Bluetooth you can share pictures, videos, and audio files stored in the File Manager with your friends.

- 1. Touch and hold the file you want to transfer, and then choose Share > Bluetooth from the displayed options menu.
- 2. From the detected Bluetooth device list, select the desired device.

### DLNA

Digital Living Network Alliance (DLNA) enables users using the same Wi-Fi network to share multimedia files easily.

Defore using the DLNA function, ensure that your device and other DLNA devices have connected to the same Wi-Fi network and DLNA is enabled on all devices.

Touch (iii) > DLNA to display the DLNA screen. You can then share pictures, videos, and audio files with other DLNA devices, as well as view and download the multimedia files shared by other DLNA devices.

# Email/Gmail

## Email

With Email, you can easily send and receive emails.

### Adding an Email Account

When using the Email application for the first time, set up an email account as follows: (Note that a data connection is required to send and receive emails).

- 1. On the Home screen, touch ::: > Email.
- 2. Touch the email service provider you want to use, or touch Others to enter an email address and password, then touch Next.

- 3. Follow the onscreen instructions to configure the account settings.
- Configure the email account based on the instructions provided by your email service provider. For specific settings, access the website of your email service provider.
- 4. Touch Next, and the Inbox of the newly configured email account will be displayed.
- After creating your initial email account, touch > Settings
   Add account on the Inbox screen to add more email accounts.

### Switching Between Accounts

On the **Inbox** screen, touch the email address bar at the top of the screen, and select an email account from the displayed

email account list. The selected account's **Inbox** is then displayed by default.

Creating and Sending an Email

1. On the Inbox screen, touch 🛋 .

2. In the To field, enter the recipient's email address.

- 3. Enter the email subject, and then compose your email.
- 4. When the email is ready to be sent, touch be to send the email.

Replying to and Forwarding an Email

1. In your Inbox, touch the email you want to reply to.

2. Touch so is > Reply all to reply to the email. You can also touch is > Forward to forward the email.

### Viewing an Email

In your  $\ensuremath{\mathsf{Inbox}}\xspace,$  touch the email you want to view.

You can also touch 📠 to view more folders.

### Saving an Email Attachment

1. In your **Inbox**, touch the email you want to view.

2. Touch the Attach tab to display the attachment.

3. Touch Save to download the attachment.

By default, downloaded files are saved to the **Download** folder in the phone memory. To change the default storage location, choose **Settings** > **Storage** > **Default storage location**.

Deleting an Email Account

1. On the Inbox screen, touch  $\equiv$  > Settings to display the account settings screen.

2. Touch the account you want to delete.

3. From the displayed menu, choose Remove account > 0K.

### Customizing Email Account Settings

- On the Inbox screen, touch Settings to display the account settings screen.
- 2. Touch the account you want to customize.
- 3. Change the required account settings, such as **Data usage**, **Notification settings**, and **SERVER SETTINGS**.

### Gmail

**Gma i I** is Google's web-based email service. When you first set up your phone, you may have to set it up to use an existing **Gma i I** account or create an account. The first time you open **Gma i I** on your phone, the **Inbox** screen is displayed.

### Opening Gmail

On the Home screen, touch (iii) > **Grai I**. The email list is displayed. Any emails you keep on your phone will be stored in your **Inbox** folder.

In the email list, touch d to change an email's label, or touchto refresh your emails.

### Switching Between Accounts

- 1. From the email list, touch the current account name to display the account list.
- 2. Touch the account that contains the email(s) you want to read.

Creating and Sending an Email

1. In the email list, touch  $\mathbb{Z}_{+}$  .

2. In the To field, enter recipients' email addresses.

If you want to copy or blind copy the email to other recipients,

touch 🔁 , then Add Cc/Bcc.

3. Enter the email subject, and then write your email in the composition field.

If you want to send an attachment with the email, touch  $\blacksquare$ , then **Attach file** to select the file to be attached.

 When the email is ready to be sent, touch by to send the email.

Replying to and Forwarding an Email

1. In the email list, touch the email that you want to reply to or forward.

2. Touch to reply. You can also touch , then Reply all or Forward.

3. Do one of the following:

- If you touched so or selected Reply all, add message content.
- If you selected Forward, enter the recipients' email addresses and add message content as required.

Searching for an Email

- 1. In the email list, touch  ${f Q}$  .
- 2. Enter appropriate keywords in the search box, and then touch **Q**.

#### Customizing Your Gmail Settings

In the email list, touch  $\equiv$  > Settings to customize your Gmail settings.

# Managing Applications

# Using Play Store

Android **Play Store** provides direct access to applications and games can be downloaded and installed on your phone.

To open the Play Store, on the Home screen, touch (iii) > Play Store.

When you open Play Store for the first time, the Google Play Terms of Service window will appear. Touch Accept to continue.

Installing an Application from Play Store

1. Open the Play Store application.

2. Touch a category, then the application you want to download.

- On the application details screen, read any relevant information about the application, including its cost, rating, and user comments.
- 4. To install the application, touch Download or Install, then Accept & download.
- 5. To check the progress of a download, open the notification panel. Most applications are installed within seconds. To cancel a download, touch the cross sign **X**.

After the application has been downloaded and installed on your phone, the content download icon appears in the notification bar.

You can search for a desired application in Play Store.

• On the application details screen, touch K to share the application.

#### Uninstalling an Application from Your Phone

- 1. On the **Play Store** screen, touch  $\ge$  **My Apps** to view your downloaded applications.
- 2. Touch the application you want to uninstall, and then touch Uninstal I.
- 3. When prompted, touch **OK** to remove the application from your phone.

## Hispace

Hispace enables you to access Huawei's application store, from where you can download content such as applications,

games, ebooks, images, ringtones, and music. You can also browse, update, or remove downloaded content.

On the Home screen, touch ( > Hispace.

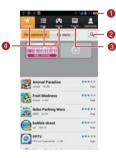

Log in to the user center. Browse saved and

1 downloaded content, as well as content to be updated.

2 Search for content.

- 3 Touch to download pictures, ringtones, and music.
- Touch a tab to download corresponding applications, games, or ebooks.

You can find the content downloaded from Hispace in Download. Installing an Application from Hispace

- 1. In **Hi space**, touch the application you want to download to display its details.
- Touch Down I oad to start downloading the application. You
  can check the progress bar on the notification panel, or touch
  Cancel to cancel the download.
- 3. Once the download is complete, the application will be installed on your phone automatically.

Uninstalling an Application from Hispace

- 1. On the **Hispace** screen, touch **UserCenter** > **My downloads**, then **Apps** or **Games** to display an application list.
- 2. Touch an installed application, then touch **Uninstal I** to uninstall it.

# Installing an Application from a microSD Card

Using Install Application, you can install an application stored on a microSD card.

- ① To install an application that was not downloaded from Android Play Store, touch (iii) > Settings > Security from the Home screen, and then select the Unknown sources check box before installation.
- From the Home screen, touch : > Instal | Application. Your phone will automatically search the microSD card and display all applications stored on it.

- 2. Select the application you want to install from the application list.
- Touch =, then Select all or Deselect all to select or deselect all applications.
- 3. Touch 🔁 > Instal I to install the selected application.

# Viewing and Uninstalling Applications

- 1. On the Home screen, touch (::) > Settings > Apps > All to view the application list.
- 2. Touch an application to view its details.
- 3. To uninstall the application, touch **Uninstal I** and follow the onscreen instructions.

In the application list, touch Sort by size to re-arrange the applications by size.

# Security Guard

Security Guard is integrated with your phone to provide security functions including; blocking calls and messages; encrypting messages, calls, and files, Password Safe; and querying home locations of incoming calls. No charges are incurred by the use of this application.

On the Home screen, touch  $\textcircled{\mbox{\sc w}}$  > Security Guard for the following options:

- To view calls and messages that have been blocked, touch **Blocking logs**.
- To view or edit the Blacklist and Whitelist, touch Blacklist and whitelist. Based on your blocking settings, your phone blocks calls and messages from contacts on the blacklist or

accepts only calls and messages from contacts on the whitelist.

- To define your private contacts and view records of messages and calls from or to them, touch **Privacy center**.
- To securely record and encrypt your account IDs and passwords, for example, for online banking accounts and email accounts, touch Password safe:
- To encrypt or decrypt files, touch File encryption.
- To specify whether to enable or disable the privacy protection and blocking functions, go to > Settings > Enable service.
- To specify whether to enable or disable Enable service at phone startup, go to > Settings > Enable service at phone startup.

# Browser

# Browsing a Web Page

1. On the Home screen, touch (:::) > Browser to launch the browser

2. Enter a website address in the address box at the top.

- Touch I to view the thumbnails of all web pages currently open, from where you can switch between pages.
  - Touch + to open a new browser window.

# Managing Bookmarks

### Adding a Bookmark

1. Launch the browser, and go to the web page you want to save as a bookmark

2. Touch = > Save to bookmarks.

3. Enter the bookmark name, and then touch **OK**.

Opening a Bookmark

1. In a browser window, touch 📄 in the upper right corner.

2. Touch 🔀 and select the bookmark of the web page you want to open.

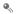

On the Bookmarks screen, you can also touch the History tab. to view the pages you have visited or touch the Saved pages

tab to view saved pages.

# Setting the Home Page

 In a browser window, touch Settings > General > Set homepage.

2. Select one page from the list, or touch **Other mode** to enter the URL of the desired homepage, and then touch **OK**.

# **Customizing Browser Settings**

To customize your browser setting, in a browser window, touch
Settings.

# Maps

Maps enables you to find your current location, view real-time traffic conditions (depending on availability in your area), and get detailed directions to your destinations. You can view satellite images, traffic maps, or other kinds of maps of your current or other locations.

# Enabling the Location Service

Enable the location service before using **Maps** to find your location or search for places of interest.

- 1. On the Home screen, touch  $\textcircled{\baselineskip}$  > Settings.
- 2. Touch Location services.
- 3. Select the **Google's location service**, **GPS satellites**, and **Location & Google search** check boxes.

# **Opening Maps**

On the Home screen, touch  $\bigcirc$  > Maps.

# Searching for Places of Interest

- 1. On the map, touch 🔍
- 2. Enter appropriate keywords in the search box, and then touch the search icon.
- The search results are displayed. Touch a place you are interested in. The Maps application will shows its location on the map.

# **Getting Directions**

1. When viewing a map, touch  $\$ .

- 2. Enter your start point in the first text box and your destination in the second.
- 3. Touch the icon for driving, public transit, or walking directions.
- 4. Touch **GET DIRECTIONS**. Directions are displayed in a list.
- 5. Touch a direction in the list to show it on the map.
- 6. When you finish viewing or following the directions, touch
  - Directions to reset the map.

# Capturing Photos and Videos

Your phone supports various capture modes and picture effects, with which you can take a photo, record a video, and share the photos and videos.

### Camera

On the Home screen touch > **Camera** to activate the camera. You can then take a picture.

On the viewfinder screen, touch  $\frown$  to exit the camera.

#### Camera Mode

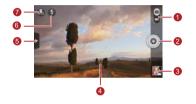

1 Switch between camera and video capture modes.

- Touch to take a photo.
- <sup>2</sup> Touch and hold to focus the camera, and then release your finger to take a photo.
- 3 Thumbnail of the previous shot. Touch to view the photos you just took.
- 4 Viewfinder screen. Touch anywhere to focus the camera.

Touch to display the options menu as follows:

- Switch the picture mode.
- K : Select a filtering mode.
- 🔣 : Select a picture effect.
- E: Set the scene mode, the while balance, ISO, and more.
- 6 Set the flash mode.
- 7 Switch between the front and rear cameras.

### Taking a Photo

1. Open the camera and frame the photo you want to take on the viewfinder screen. Before taking a photo, you can

customize the camera settings or select a picture effect. When you are customizing the settings, the image displayed on the viewfinder screen changes accordingly.

- 2. Press the volume buttons to zoom in or zoom out.
- 3. Touch anywhere on the viewfinder screen to focus the camera.
- 4. Touch 💿 to take a photo.
- You can also touch and hold on to focus your camera. When the frame in the center of the capture screen turns green, the photo is in focus. Release your finger to take a photo.

You can then touch the thumbnail in the lower right corner of the viewfinder screen to view the photo you just took. When viewing a picture, you can:

• Touch 🗾 to enter the gallery.

- Touch send the photo via a multimedia message, an email, or Bluetooth.
- Touch > Delete to delete the photo.
- Flick left or right across the screen to scroll between photos in the gallery.

### Enabling the GPS Tag Function

To tag location information to your photos:

- 1. On the viewfinder screen, touch 🐨 > 📰 to display the camera settings screen.
- 2. Select the **GPS tag** check box. Will be displayed on the viewfinder screen.

To save location information with your photos, enable the GPS location function on your phone. To do so, on the Home screen

touch (iii) > Settings > Location services, and select the GPS satellites check box.

### Video Camera

On the Home screen touch (iii) > Commera to activate the video camera. Switch to camcorder mode to start recording. On the capture screen, touch () to exit the camera.

#### Video Camera Mode

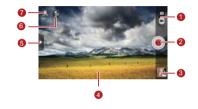

- 1 Switch between camera and video capture modes.
- 2 Touch to start recording.

- Thumbnail of the previous recording. Touch to view the video you just recorded.
- 4 Viewfinder screen

Touch to display the options menu as follows:

- Set the video size.
- : Adjust the white balance.
- : Select a video effect.
- E : Enable or disable video review, GPS tag, and more.

6 Set the light mode.

7 Switch between the front and rear cameras.

#### Recording a Video

- Open Camera and switch to video capture mode. Customize the video capture settings if necessary. When you are customizing the settings, the image displayed on the viewfinder screen changes accordingly.
- 2. Align the lens with the scene to be framed and customize the settings.

#### 3. Touch () to start recording.

### 4. Touch ( ) to stop recording.

After recording a video, the thumbnail of the video is displayed in the lower right comer of the capture screen. Touch the thumbnail to view the video. When playing a video, you can:

• Touch 🜆 to enter the gallery.

- Touch < to send the video via a multimedia message, an email, or Bluetooth.
- Touch = > Delete to delete a video.
- Flick left or right across the screen to switch between videos.

### Gallery

Your **Gallery** application is a great tool for managing photos and videos.

### Viewing Photos or Videos

 On the Home screen touch (iii) > Gallery to open the media library. In Gallery, touch the desired folder to view its contents.

2. Touch the photo or video you want to view.

### Editing a Picture

1. When viewing a picture, touch  $\blacksquare$  > Edit.

2. On the picture editing screen, you can:

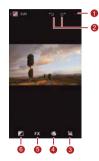

- 1 Save the changes.
- 2 Undo the last step or redo the canceled step.
- 3 Crop or rotate the picture, or remove red eye.
- Adjust the hue or saturation, or set the picture to black and white.
- 5 Change filtering effects such as Lomo, Documentary, or Vignette.
- 6 Set exposure compensation, brightness, and shade.

### Rotating a Picture

- When viewing a picture, touch to display the options menu.
- 2. Touch **Rotate Left** or **Rotate Right**. The picture will be saved with the new orientation.

### Cropping a Picture

- 1. When viewing a picture, touch  $\equiv$  > Grop.
- 2. Use the cropping tool as follows:
  - · Drag the inside of the cropping tool to move it.
  - Drag 
     of the cropping tool to resize the area to be cropped.
- 3. Touch Save or Cance I to save or discard the changes.

## **Music Player**

With a built-in music player, your phone enables you to play your favorite songs at any time.

### Opening the Media Library

On the Home screen touch (III) > Music+ to access your media library.

Music+ provides seven tabs to help organize your music: Playlists, Artists, Songs, Albums, Genres, and Folders. Flick left or right across the screen to display the content of each tab.

### Adding an Audio File to a Playlist

1. Choose a tab from the media library.

- Touch and hold the audio file you want to add to a playlist, and choose Add to playlist from the displayed options menu.
  - To add the audio file to a new playlist, touch New playlist.
  - To add the audio file to an existing playlist, touch the desired playlist.
- Touch and hold an audio file and the phone displays the options menu. From here you can:
- Send the audio file via DLNA, Wi-Fi, or Bluetooth: Touch Share.
- Set the audio file as the ringtone: Touch Set as ringtone.

### Playing a Playlist

1. On the media library screen, touch the Playlists tab.

2. Touch and hold the playlist you want to play.

3. From the displayed menu, touch Play.

### Playing an Audio File

1. Select a tab on the media library screen.

2. Select a playlist and touch the desired audio file to play. When playing the music, you can:

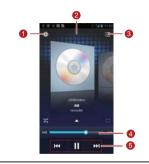

1 Enter the media library.

- 2 Activate or deactivate the Dolby Mobile sound effect.
- 3 Display the playlist.
- Progress slider, showing the playback progress of the current song.

To use other applications when playing music, touch Song will continue to play in the background. To return to the music playback screen, open the notification bar and select the song being played.

### Copying an Audio File

Audio files can be copied to a microSD card using MTP and HiSuite, or by setting your phone as a mass storage device and transferring files from your PC using a USB connection.

### Copying an Audio File Using MTP

Media Transfer Protocol (MTP) is closely related to Windows Media Player. Ensure that Windows Media Player 10 or a later version is installed on your PC.

- 1. Use a USB cable to connect your phone to the PC.
- Open the notification panel, touch Connected as a media device to display the USB computer connection screen, and then select the Media device (MTP) check box.
- 3. Your PC will automatically install the driver. After the installation is complete, the MTP management page opens.

You can access files saved in the phone memory and on the microSD card from the PC and copy music to the microSD card.

### Copying an Audio File Using HiSuite

With HiSuite you can manage and synchronize data on your phone.

- 1. Use a USB cable to connect your phone to the PC.
- Open the notification panel, touch Connected as a media device to display the USB computer connection screen, and then select the HiSuite check box.
- Your PC will automatically install the driver. After the installation is complete, the HiSuite management page appears. You can access files saved in the phone memory

and on the microSD card from the PC and copy audio files to the microSD card.

# Copying Audio Files to USB Mass Storage Devices

Before using this function, ensure that a microSD card is correctly installed.

- 1. Use a USB cable to connect your phone to the PC.
- Open the notification panel, touch USB connected to display the USB Mass Storage screen, and then touch Turn on USB storage.
- 3. The phone will now appear as a removable storage device in My Computer. Locate and open the device.
- 4. Create a folder in the root directory of the microSD card, for example, a folder named Music.

- 5. Copy audio files from the PC to the folder you have just created.
- 6. When the data is transferred, open the notification panel on your phone. Touch Turn off USB storage to display the USB Mass Storage screen, and then touch Turn off USB storage to disconnect your phone from the PC.

# Accounts and Synchronization

You can use certain applications to synchronize data such as contacts and emails with Internet services.

To use an application to synchronize data, on the Home screen touch (iii) > Settings > Accounts & sync to open the accounts and synchronization application.

### Adding an Account

- 1. On the **Accounts & sync** screen, touch **Add account**, and then select the account type you want to add.
- 2. Follow the onscreen instructions to enter account information.

- 3. Configure the account, and set the type of data you want to synchronize.
- 4. When the configuration is complete, the account is displayed on the **Accounts & sync** screen.
- ① The types of data you can set to synchronize to your phone vary according to the account type.

### Removing an Account

- 1. On the Accounts & sync screen, touch the account you want to remove.
- 2. Touch  $\equiv$  > Remove account.
- 3. Touch Remove account.

### Synchronizing Data

On the **Accounts & sync** screen, enable the account synchronization function, and your phone will synchronize your data in the background automatically.

### Changing the Account Synchronization Settings

- 1. On the **Accounts & sync** screen, choose the account whose synchronization settings you want to change.
- 2. The displayed **Accounts & sync** section shows a list of data that can synchronized.
- 3. Select the items to be synchronized. Your phone will start synchronization immediately.

## More Applications

### All Backup

**AII Backup** enables you to speedily and frequently back up, restore data and applications.

To open All Backup, touch  $\textcircled{\mbox{\sc in}} > \mbox{\sc All Backup}$  on the Home screen.

#### Backing Up Data on Your Phone

- 1. On the AII Backup screen, touch Backup.
- 2. In the **FILE NAME** field, enter a file name. You can also use the default file name.
- 3. In the **BACKUP CONTENTS** section, select the data you want to back up.

#### 4. Touch **BACKUP** to back up the data you have selected.

If a microSD card is inserted into your phone, the files backed up are stored in the HuaweiBackup folder on the card by default; if no microSD card is inserted, the backup files are stored in the HuaweiBackup folder in the phone memory.

#### Restoring Data

- 1. On the AII Backup screen, touch Restore.
- 2. Find the file you want to restore from the backup file list.

3. Select the file.

4. Touch **RESTORE**, and follow the onscreen instructions to complete data restoration.

Backing Up Data Quickly

1. On the AII Backup screen, touch Quick backup.

#### 3. Wait until the system completes automatic backup. Touch OK.

If a microSD card is inserted into your phone, the files backed up are stored in the HuaweiBackuplquick folder on the card by default; if no microSD card is inserted, the backup files are stored in the HuaweiBackuplquick folder in the phone memory.

### Backing up an Application

On the AII Backup screen, touch Applications to display the application backup list. Here you can:

- Backup: Back up an application installed on your phone.
- **Restore**: Restore an application you have previously backed up.

• Manage: Manage an application you have previously backed up.

If a microSD card is inserted into your phone, the files backed up are stored in the HuaweiBackup/apk folder on the card by default; if no microSD card is inserted, the backup files are stored in the HuaweiBackup/apk folder in the phone memory.

### Calendar

Calendar enables you to easily manage and arrange events. To open the calendar, touch  $\textcircled{\mbox{\ cl}}> Calendar$  on the Home screen.

#### Creating an Event

- 1. Open the calendar application, touch  $\equiv$ , and then select **New event** from the displayed options menu.
- You can also touch any date on the screen to create an event on that date.
- 2. Edit event details such as the event name, time, and location.
- 3. Touch  $\checkmark$  to save the event.

#### Viewing a Calendar Event

On the Calendar screen, you can touch any of the events you want to view.

To switch between the days, weeks, months, and schedule views, touch the time on the upper left corner of the screen. Alternatively, you can flick your finger left or right or flick up and down across the screen.

#### Customizing Calendar Settings

On the Home screen, touch Calendar, then  $\equiv$  > Settings to customize your calendar settings.

Setting an Event Reminder

- 1. You can touch any event on a calendar screen to view the event details.
- 2. To add a reminder for an event, touch **Add reminder**. To delete a reminder, touch **X**.
- To set how long before the event you want to be reminded, touch the reminder period, and then select a desired time period in the displayed dialog box. You will be notified about the event at the reminder time.

#### Synchronizing and Displaying Calendar Events

Calendar events in your accounts (such as an email account) on your phone can be synchronized to and displayed on the **Calendar** application.

1. In any calendar view, touch 🗮 > Calendars to display.

- If you have an account to be synchronized to your phone, the account will be displayed in the Calendars to display list.
- 2. Touch **Calendars to sync** to enable or disable the synchronization function.

### Managing File Manager

The File Manager application acts like a pocket-sized personal assistant, letting you organize, edit, and delete files and folders.

On the Home screen, touch  $\textcircled{\mbox{\sc iii}} > File Manager$  to open the File Manager screen.

Creating a Folder

- On the File Manager screen, select Internal or SD card.
   Touch > New folder to create a folder.
- 2. Enter the folder name, and then touch  $\ensuremath{\textbf{Save}}$  to save the folder.

#### Copying or Moving a File

- 1. On the **Internal** or **SD card** screen, touch and hold the file you want to move or copy.
- 2. Select Cut or Copy in the displayed options menu.
- 3. Select **Internal** or **SD** card, and then touch **i** to copy or move the selected file to **Internal** or **SD** card.

Touch > Select item(s) to select multiple files, and then touch to copy or cut the files.

#### Searching for a File

- 1. On the Internal or SD card screen, touch 🔍 .
- 2. Enter part or all of the desired file name, and then touch Go on the lower right corner of the keyboard (note that Go may not be the word displayed on your keyboard depending on the input method you are using). The phone will then search for the file in all folders and display the search results in a list.

### Compressing or Extracting Files

Your phone supports compressing files and extracting compressed files.

⑦ Files and folders can be compressed into .zip files, but can be extracted from both .zip and .rar files.

#### Compressing a File

- On the File Manager screen, touch to display the Internal or SD card list.
- 2. Touch and hold the file you want to compress, and then choose **Compress** from the displayed options menu.
- In the displayed dialog box, edit the save path and name of the file compressed if necessary. Touch OK to start compressing the file.
- To compress multiple files, touch > Select item(s), and then > Compress to compress the selected files.

#### Extracting a File

- Touch and hold the compressed file you want to extract, and then choose Extract from the displayed options menu.
- In the displayed dialog box, edit the save path and name of the file extracted if necessary. Touch OK to start extracting the file.

#### Checking the Memory Status

On the File Manager screen, touch rec > Storage to check the memory status of the phone memory and the microSD card.

### Adding an Alarm

On the Home screen, touch m > Clock, then m. 1. On the alarms screen, touch Add a larm.

#### 2. To set the alarm time, touch **Time**.

- 3. To set the alarm to repeat on certain days, touch **Repeat** and set the desired intervals.
- 4. To set a ringtone for the alarm, touch **Ringtone** and select the desired ringtone.
- 5. To set your phone to vibrate when the alarm goes off, select the **Vibrate** check box.
- 6. To name the alarm, touch **Labe I**.
- 7. To save your alarm, touch OK.
- The alarms will ring even when your phone is powered off.

### Customizing Alarm Settings

On the alarms list screen, touch  $\equiv$  > **Settings** to customize the existing alarms.

### Using the Calculator

- 1. On the Home screen, touch > Calculator.
- On the calculator screen, flick your finger left or right across the screen to switch between the Advanced panel and the Basic panel.

### Using the Notes

- 1. On the Home screen, touch > Notes.
- 2. To create a note, touch 📃
- When you finish composing the content, touch 
  to hide the keyboard, and then touch 
  to save the note and return to the Notes screen.

To delete one or multiple notes, touch 📋 on the notes screen. To delete all notes, touch **SELECT ALL**.

### Weather Clock

You can use **Weather Clock** to check the date and time at cities around the world, to get the latest weather in any city and to share weather information with others.

On the Home screen, touch  $\textcircled{\mbox{\mbox{\m}\m\m\mbox{\mbox{\mbox{\mbox{\mbox{\mbox{\mbox{\mbox{\mbox{\mbox{\mbox\mm\m\m\mbox{\mbox{\mbox{\mbox{\mbox{\mbox{\mbox$ 

① Turn on the GPS and data service on your phone before using Weather Clock.

### Setting the Default City

On the **Weather Clock** screen, flick your finger left or right across the screen to switch between cities. To set a city as the default city, touch  $\equiv$  > Set as default city.

#### Adding a City

On the Weather Clock screen, touch  $\equiv$  > Add city to add a city.

When using Weather Clock, you can add up to four additional cities besides your current city and get weather information for all of them.

Changing a City

- 1. On the Weather Clock screen, touch  $\equiv$  > Change city.
- 2. Select a city from the list, or search for a city by entering its name in the search box.

### Updating Weather

Weather Clock Weather information can be updated in two ways, manually or automatically. On the Weather Clock screen,

touch  $\equiv$  > **Refresh** or  $\bigcirc$  to update the current city's weather.

You can also set your phone to update **Weather Clock** automatically:

1. On the Weather Clock screen, touch  $\equiv$  > Settings.

- 2. Select the Auto update check box.
- 3. Touch **Update** interval to set the interval for weather updates.

### Sharing Weather Information

- 1. On the Weather Clock screen, touch  $\equiv$  > Share weather.
- 2. Enter a phone number in the **To** field, or touch does to select a contact from **Peop I e** or **Groups**.
- 3. Touch be to send weather information to the recipient.

### **FM Radio**

The built-in FM radio enables you to listen to radio on your phone. Because the application uses the headset as its antenna, connect the headset to the phone before using the application.

#### Searching For and Saving Channels

- 1. On the Home screen touch > FM Radio.
- If you are using the FM radio for the first time, touch Auto tuning, and your phone will then search for stations and save them to the station list.

### FM Radio

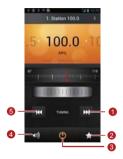

- 1 Tune the radio to the next station.
- 2 Access the station list.
- 3 Turn the FM radio on or off.
- 4 Activate or deactivate the speaker.
- 5 Tune the radio to the previous station.

### YouTube

YouTube is Google's free online video streaming service for watching, searching for, and uploading videos.

Opening YouTube

On the Home screen, touch ( > YouTube.

Searching for a Video

- 1. On the YouTube screen, touch 🔍.
- 2. Enter appropriate keywords in the search box, and then touch the search icon.
- 3. The search results are displayed. Touch the video you want to watch.

Sharing a Video

From the video list on the **YouTube** screen, select a video clip and touch **Section** to share the videos.

# **Configuring Phone Settings**

On the Home screen, touch  $\textcircled{\mbox{\sc in}}$  > Settings to configure your phone settings.

### Setting the Date and Time

- ① When your phone is using date and time settings automatically provided by the network, you cannot set the date, time, and time zone manually.
- 1. On the Settings screen, touch Date & time.
- 2. Clear the **Automatic date & time** and **Automatic time zone** check boxes.
- 3. Touch **Set date**, then **(** or **( v**) to adjust the date. Touch **Set**.

- Touch Set. time, then ▲ or ▼ to adjust the time. Touch Set.
- 5. Touch **Select time zone**, and then select a desired time zone from the list. Scroll down to view more time zones.
- 6. Select or clear the **Use 24-hour format** check box to switch between 12-hour and 24-hour time formats.
- 7. Touch **Select date format** to select how you want the date to be displayed.

### Configuring the Display Settings

On the **Settings** screen, touch **Display** to configure the following:

 Brightness: Adjust the brightness. Clear the Automatic brightness check box to adjust the brightness manually.

- Wallpaper: Change the background picture of the Home screen.
- Auto-rotate screen: If this function is enabled, when you
  rotate your phone while browsing a webpage, viewing a
  picture or composing a message, the screen display rotates
  to automatically fit the new screen orientation.
- Sleep: Set a sleep period for your screen. If no operation is performed on the phone within this period, the screen turns off.
- Font size: Set the font size.

### Adjusting the Volume

To adjust the volume, you can press the volume keys on the Home screen or most application screens (for example, the call, music, or video playback screens). The volume can also be adjusted as follows:

- 1. On the Settings screen, touch Sound > Volume.
- 2. Drag the slider left to reduce the volume, or drag it right to increase the volume.
- 3. Touch **OK** to save the settings.

### Setting the Call Ringtone

- 1. On the Settings screen, touch Sound > Phone ringtone.
- 2. From the displayed options menu, you can:
  - Touch Ringtone to select from preset ringtones.
  - Touch Local music to select from songs stored in the phone memory or on the microSD card.
- 3. Select the desired ringtone, and then touch OK.

### Security Settings

#### Turning On the SIM PIN

A Personal Identification Number (PIN) protects your SIM card from unauthorized use. If you incorrectly enter the PIN three consecutive times, the PIN will be blocked and the phone prompts you to enter the PIN Unblocking Key (PUK). If you incorrectly enter the PUK 10 consecutive times, your SIM card will become permanently invalid. If the PIN and PUK are not provided with the SIM card or you no longer have them, contact your network operator. When the SIM PIN is turned on, you will have to enter the correct PIN each time the phone if powered on.

1. On the Settings screen, touch Security > Set up SIM card lock.

2. Select the Lock SIM card check box.

#### 3. Enter the SIM PIN, and then touch OK.

To change the SIM PIN, touch Change SIM PIN.

### Setting a Screen Unlock Pattern

To protect your data from unauthorized access, set a screen unlock pattern and require it to be used every time your screen is locked.

- 1. On the Settings screen, touch Security > Screen lock > Pattern.
- 2. Follow the onscreen instructions to set a screen unlock pattern.
- 3. Touch Continue.
- 4. Draw the screen unlock pattern again and touch Confirm.

Remember your unlock pattern.

- If you have set up a Google account, unlock your screen as follows if you forget the screen unlock pattern:
  - If you incorrectly draw the unlock pattern five times, a Forgot pattern? button is displayed. Touch this button to open the Google account login screen. Enter your user name and password, and then reset your screen unlock pattern.
  - If you incorrectly draw the unlock pattern 20 times, the Google account login screen is displayed. Enter your user name and password, and then reset your screen unlock pattern.

### Turning On PIN Protection

You can set a PIN to lock your phone. When the phone screen is locked, the correct PIN must be entered to unlock your phone.

- 1. On the Settings screen, touch Security  $\geq$  Screen lock  $\geq$  PIN.
- 2. Enter at least four digits.
- 3. Touch Continue.
- 4. Re-enter the digits and touch OK.
- (1) To change the PIN, touch Security > Screen lock > PIN.

### **Restoring Factory Settings**

Restoring your phone to its factory settings erases all your personal data from the phone memory, including information about your accounts, your system and application settings, and downloaded applications.

1. On the Settings screen, touch Backup & reset > Factory data reset.

- Touch Reset tablet according to the onscreen instructions. Touch Erase everything. The phone is reset to its factory settings, and then restarts.
- ① Back up important data on your phone before restoring factory settings. To do so, on the Settings screen touch Backup & reset > Factory data reset > Reset tablet > Backup data.

### **Online Upgrade**

Your phone is preset with the online upgrade function for applications. You will be notified when updates are available. To upgrade manually, on the **Settings** screen, touch **About tablet** > **Online upgrade** to check for updates, and then follow the onscreen instructions to upgrade online.

- Back up your personal data before any upgrade. After the upgrade, all personal data will be erased.
- If you have installed a microSD card, the downloaded upgrade package will be stored in the root directory of the microSD card; if no microSD card is available, the upgrade package will be stored in the root directory of your phone memory. Ensure that enough storage space is available on your microSD card or in your phone memory for the upgrade package.

### FAQs

More FAQs are available at www.huaweidevice.com/cn/ faq.do?method=index.

#### How Do I Free Up Phone Memory?

- Move files and email attachments from your phone memory to your microSD card.
- Open the **Browser** application, and delete locally cached content.
- Uninstall applications you no longer use.
- · Restore your phone to its factory settings.

# How Do I Use a microSD Card to Import Contacts from Another Phone?

Your phone supports only contact files in .vcf format.

- 1. Save the contacts you want to import as a .vcf file and save the file to a microSD card.
- 2. Insert the microSD card into your phone and find the .vcf file using **File Manager**.
- 3. Touch the .vcf file. The phone displays a message asking whether you want to import the contacts.
- 4. Touch Confirm.
- ① Compatibility problems may occur with .vcf files created by other phones, and certain contact information may be lost when contacts are imported.

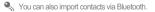

How Do I Use HiSuite to Import Contacts from Another Phone?

Your phone supports only contact files in .vcf format.

- 1. Save a .vcf file to a PC.
- Touch :::: > Settings > Developer options > USB debugging.
- 3. Use a USB cable to connect your phone to the PC.
- 4. Visit http://www.huaweidevice.com/cn to download and install HiSuite on the PC.
- 5. Open HiSuite and follow the instructions to complete the installation.
- After the installation is complete, click **People**. Right-click the contact list and choose **Import**. Follow the instructions and select the .vcf file from which you want to import contacts.

7. Disconnect your phone from the PC after the contacts are imported.

#### How Do I Set a Song as a Call Ringtone?

In **Music+**, touch and hold the song you want to set as the ringtone, and then choose **Set as ringtone** from the displayed options menu.

How Do I Disable the Auto-rotate screen Function?

On the Home screen, touch (iii) > Settings > Display, and then clear the Auto-rotate screen check box.

How Do I Set a Screen Unlock Pattern?

On the Home screen, touch (III) > Settings > Security > Screen lock > Pattern, and then follow the onscreen instructions to set a screen unlock pattern.

#### How Do I Change the Input Method?

On a text-composing screen, open the notification bar and touch **Select input method** to select a desired input method.

#### How Do I Stop the Music Playing in the Background?

Open the notifications panel, touch the music playing notification to go to the music playback screen, and then stop playing the song.

#### How Do I Return to the Call Screen?

Open the notifications panel, and then touch the ongoing call.

# How Do I Create an Application Shortcut on the Home Screen?

Touch and hold an application icon from the application list until the Home screen is displayed. Then drag the icon to where you want to place it and release your finger.

#### How Do I Hide the Keyboard?

Touch  $\leftarrow$  to hide the keyboard.

#### How Do I Forward a Message?

Touch and hold the message you want to forward, and then choose **Forward** from the displayed options menu.

# Appendix

### Safety Precautions

Please read the safety precautions carefully to ensure the correct use of your mobile phone.

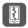

Do not crash, throw, or puncture your mobile phone. Avoid the falling, squeezing, and bending of your mobile phone.

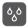

Do not use your mobile phone in a moist environment, such as the bathroom. Prevent your mobile phone from being soaked or washed in liquid.

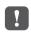

Do not switch on your mobile phone when it is prohibited to use phones or when the phone may cause interference or danger.

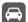

Do not use your mobile phone while driving.

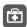

Follow any rules or regulations in hospitals and health care facilities. Switch off your mobile phone near medical apparatus.

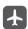

Switch off your mobile phone in aircraft. The phone may cause interference to control equipment of the aircraft.

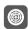

Switch off your mobile phone near highprecision electronic devices. The phone may affect the performance of these devices.

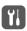

Do not attempt to disassemble your mobile phone or its accessories. Only qualified personnel are allowed to service or repair the phone.

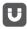

Do not place your mobile phone or its accessories in containers with a strong electromagnetic field.

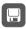

Do not place magnetic storage media near your mobile phone. Radiation from the phone may erase the information stored on them.

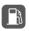

Do not put your mobile phone in a hightemperature place or use it in a place with flammable gas such as a gas station.

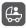

Keep your mobile phone and its accessories away from children. Do not allow children to use your mobile phone without guidance.

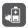

Use only approved batteries and chargers to avoid the risk of explosions.

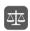

Observe any laws or regulations on the use of wireless devices. Respect others' privacy and legal rights when using your wireless device.

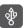

Strictly follow the relevant instructions of this manual while using the USB cable. Otherwise your mobile phone or PC may be damaged.

# Personal Information and Data Security

The use of some functions or third-party applications on your device could result in your personal information and data being lost or becoming accessible to others. Several measures are

recommended to help you protect personal and confidential information.

- Place your device in a safe area to prevent it from unauthorized use.
- Set your device screen to lock and create a password or unlock pattern to open it.
- Periodically back up personal information kept on your SIM/ UIM card, memory card, or stored in your device memory. If you change to a different device, be sure to move or delete any personal information on your old device.
- If you are worried about viruses when you receive messages or emails from a stranger, you can delete them without opening them.

- If you use your device to browse the Internet, avoid websites that might pose a security risk to avoid theft of your personal information.
- If you use services such as Wi-Fi tether or Bluetooth, set passwords for these services to prevent unauthorized access. When these services are not in use, turn them off.
- Install or upgrade device security software and regularly scan
  for viruses.
- Be sure to obtain third-party applications from a legitimate source. Downloaded third-party applications should be scanned for viruses.
- Install security software or patches released by Huawei or third-party application providers.

- Some applications require and transmit location information.
   As a result, a third-party may be able to share your location information.
- Your device may provide detection and diagnostic information to third-party application providers. Third party vendors use this information to improve their products and services.
- If you have concerns about the security of your personal information and data, please contact mobile@huawei.com.

### Legal Notice

# Copyright © Huawei Technologies Co., Ltd. 2012. All rights reserved.

No part of this document may be reproduced or transmitted in any form or by any means without prior written consent of Huawei Technologies Co., Ltd.

The product described in this manual may include copyrighted software of Huawei Technologies Co., Ltd. and possible licensors. Customers shall not in any manner reproduce, distribute, modify, decompile, disassemble, decrypt, extract, reverse engineer, lease, assign, or sublicense the said software, unless such restrictions are prohibited by applicable laws or such actions are approved by respective copyright holders. Trademarks and Permissions

# www., www., and HUAWEI are trademarks or registered trademarks of Huawei Technologies Co., Ltd.

Manufactured under license from Dolby Laboratories. Dolby and the double-D symbol are registered trademarks of Dolby Laboratories.

Android is a trademark of Google Inc.

Other trademarks, product, service and company names mentioned are the property of their respective owners.

#### Notice

Some features of the product and its accessories described herein rely on the software installed, capacities and settings of local network, and therefore may not be activated or may be limited by local network operators or network service providers. Thus the descriptions herein may not match exactly the product or its accessories you purchase. Huawei Technologies Co., Ltd. reserves the right to change or modify any information or specifications contained in this manual without prior notice and without any liability.

#### Third-Party Software Statement

Huawei Technologies Co., Ltd. does not own the intellectual property of the third-party software and applications that are delivered with this product. Therefore, Huawei Technologies Co., Ltd. will not provide any warranty of any kind for these thirdparty software and applications. Neither will Huawei Technologies Co., Ltd. provide support to customers who use these third-party software and applications, nor be responsible or liable for the functions of these third-party software and applications.

Third-party software and applications services may be interrupted or terminated at any time. Huawei Technologies Co., Ltd. does not guarantee that any content or service would be maintained for any period during its availability. Third-party service providers provide content and services through network or transmission tools outside of the control of Huawei Technologies Co., Ltd. To the greatest extent permitted by applicable law, it is explicitly stated that Huawei Technologies Co., Ltd. shall not compensate or be liable for services provided by third-party service providers, or the interruption or termination of third-party contents or services.

Huawei Technologies Co., Ltd. shall not be responsible for the legality, quality, or any other aspects of any software installed on this product, or for any uploaded or downloaded third-party works, such as texts, images, videos, or software. Customers shall bear the risk for any and all effects, including incompatibility between the software and this product, which result from installing software or uploading or downloading the third-party works.

This product uses the open-source Android ™ platform. Huawei Technologies Co., Ltd. has made necessary changes to the platform. Therefore, this product may not support all the functions that are supported by the standard Android platform or may be incompatible with third-party software. Huawei Technologies Co., Ltd. shall not be liable for any of such situation.

#### DISCLAIMER OF WARRANTIES

THE CONTENTS OF THIS MANUAL ARE PROVIDED "AS IS". EXCEPT AS REQUIRED BY APPLICABLE LAWS, NO WARRANTIES OF ANY KIND, EITHER EXPRESS OR IMPLIED, INCLUDING BUT NOT LIMITED TO, THE IMPLIED WARRANTIES OF MERCHANTABILITY AND FITNESS FOR A PARTICULAR PURPOSE, ARE MADE IN RELATION TO THE ACCURACY, RELIABILITY OR CONTENTS OF THIS MANUAL.

#### LIMITATIONS OF LIABILITY

TO THE MAXIMUM EXTENT PERMITTED BY APPLICABLE LAW, IN NO EVENT SHALL HUAWEI TECHNOLOGIES CO., LTD. BE LIABLE FOR ANY SPECIAL, INCIDENTAL, INDIRECT, OR CONSEQUENTIAL DAMAGES, OR LOST PROFITS, BUSINESS, REVENUE, DATA, GOODWILL OR ANTICIPATED SAVINGS.

THE MAXIMUM LIABILITY (THIS LIMITATION SHALL NOT APPLY TO LIABILITY FOR PERSONAL INJURY TO THE EXTENT APPLICABLE LAW PROHIBITS SUCH A LIMITATION) OF HUAWEI TECHNOLOGIES CO., LTD. ARISING FROM THE USE OF THE PRODUCT DESCRIBED IN THIS DOCUMENT SHALL BE LIMITED TO THE AMOUNT PAID BY CUSTOMERS FOR THE PURCHASE OF THIS PRODUCT.

#### Import and Export Regulations

Customers shall comply with all applicable export or import laws and regulations and be responsible to obtain all necessary governmental permits and licenses in order to export, re-export or import the product mentioned in this manual including the software and technical data therein.

## Warnings and Precautions

This section contains important information pertaining to the operating instructions of your device. It also contains information about how to use the device safely. Read this information carefully before using your device.

#### **Electronic Device**

Power off your device if using the device is prohibited. Do not use the device when using the device causes danger or interference with electronic devices.

### Medical Device

- Follow rules and regulations set forth by hospitals and health care facilities. Do not use your device when using the device is prohibited.
- Pacemaker manufacturers recommend that a minimum distance of 15 cm be maintained between a device and a

pacemaker to prevent potential interference with the pacemaker. If you are using a pacemaker, use the device on the opposite side of the pacemaker and do not carry the device in your front pocket.

## Potentially Explosive Atmosphere

Power off your device in any area with a potentially explosive atmosphere, and comply with all signs and instructions. Areas that may have potentially explosive atmospheres include the areas where you would normally be advised to turn off your vehicle engine. Triggering of sparks in such areas could cause an explosion or a fire, resulting in bodily injuries or even deaths. Do not power on your device at refueling points such as service stations. Comply with restrictions on the use of radio equipment in fuel depots, storage, and distribution areas, and chemical plants. In addition, adhere to restrictions in areas where blasting operations are in progress. Before using the device, watch out for areas that have potentially explosive atmospheres that are often, but not always, clearly marked. Such locations include areas below the deck on boats, chemical transfer or storage fadilities, and areas where the air contains chemicals or particles such as grain, dust, or metal powders. Ask the manufacturers of vehicles using liquefied petroleum gas (such as propane or butane) whether this device can be safely used in their vicinity.

## Traffic Security

Observe local laws and regulations while using the device. In addition, if using the device while driving a vehicle, comply with the following guidelines:

- Concentrate on driving. Your first responsibility is to drive safely.
- Do not talk on the device while driving. Use hands-free accessories.

- When you have to make or answer a call, park the vehicle at the road side before using your device.
- RF signals may affect electronic systems of motor vehicles. For more information, consult the vehicle manufacturer.
- In a motor vehicle, do not place the device over the air bag or in the air bag deployment area. Otherwise, the device may hurt you owing to the strong force when the air bag inflates.
- Do not use your device while flying in an aircraft. Power off your device before boarding an aircraft. Using wireless devices in an aircraft may cause danger to the operation of the aircraft and disrupt the wireless telephone network. It may also be considered illegal.

### **Operating Environment**

- Do not use or charge the device in dusty, damp, and dirty places or places with magnetic fields. Otherwise, it may result in a malfunction of the circuit.
- The device complies with the RF specifications when the device is used near your ear or at a distance of 1.0 cm from your body. Ensure that the device accessories such as a device case and a device holster are not composed of metal components. Keep your device 1.0 cm away from your body to meet the requirement earlier mentioned.
- On a stormy day with thunder, do not use your device when it is being charged, to prevent any danger caused by lightning.
- When you are on a call, do not touch the antenna. Touching the antenna affects the call quality and results in increase in

power consumption. As a result, the talk time and the standby time are reduced.

- While using the device, observe the local laws and regulations, and respect others' privacy and legal rights.
- Keep the ambient temperature between -10°C and 40°C while the device is being charged. Keep the ambient temperature between -10°C to 40°C for using the device powered by a battery.

## Prevention of Hearing Damage

Using a headset at high volume can damage your hearing. To reduce the risk of damage to hearing, lower the headset volume to a safe and comfortable level.

## Safety of Children

Comply with all precautions with regard to children's safety. Letting the child play with your device or its accessories, which

may include parts that can be detached from the device, may be dangerous, as it may present a choking hazard. Ensure that small children are kept away from the device and accessories.

#### Accessories

Choose only batteries, chargers, and accessories approved for use with this model by the device manufacturer. The use of any other type of battery, charger, or accessory may invalidate any warranty for the device, may be in violation of local rules or laws, and may be dangerous. Please contact your dealer for information about the availability of approved batteries, chargers, and accessories in your area.

## **Battery and Charger**

- Unplug the charger from the electrical plug and the device when not in use.
- The battery can be charged and discharged hundreds of times before it eventually wears out. When the standby time

and the talk time are shorter than the normal time, replace the battery.

- Use the AC power supply defined in the specifications of the charger. An improper power voltage may cause a fire or a malfunction of the charger.
- Do not connect two poles of the battery with conductors, such as metal materials, keys, or jewelries. Otherwise, the battery may be short-circuited and may cause injuries and burns on your body.
- If battery electrolyte leaks out, ensure that the electrolyte does not touch your skin and eyes. When the electrolyte touches your skin or splashes into your eyes, wash your eyes with clean water immediately and consult a doctor.
- If there is a case of battery deformation, color change, or abnormal heating while you charge or store the battery,

remove the battery immediately and stop using it. Otherwise, it may lead to battery leakage, overheating, explosion, or fire.

- If the power cable is damaged (for example, the cord is exposed or broken), or the plug loosens, stop using the cable at once. Otherwise, it may lead to an electric shock, a short circuit of the charger, or a fire.
- Do not dispose of batteries in fire as they may explode. Batteries may also explode if damaged.
- Do not modify or remanufacture, attempt to insert foreign objects into the battery, immerse or expose to water or other liquids, expose to fire, explosion or other hazard.
- Avoid dropping the device or battery. If the device or battery is dropped, especially on a hard surface, and the user suspects damage, take it to a qualified service center for inspection.

- Improper battery use may result in a fire, explosion or other hazard.
- Promptly dispose of used batteries in accordance with local regulations.
- The device should only be connected to products that bear the USB-IF logo or have completed the USB-IF compliance program.

## **Cleaning and Maintenance**

 The device, battery, and charger are not water-resistant.
 Keep them dry. Protect the device, battery, and charger from water or vapor. Do not touch the device or the charger with a wet hand. Otherwise, it may lead to a short circuit, a malfunction of the device, and an electric shock to the user.

- Do not place your device, battery, and charger in places where they can get damaged because of collision.
   Otherwise, it may lead to battery leakage, device malfunction, overheating, fire, or explosion.
- Do not place magnetic storage media such as magnetic cards and floppy disks near the device. Radiation from the device may erase the information stored on them.
- Do not leave your device, battery, and charger in a place with an extreme high or low temperature. Otherwise, they may not function properly and may lead to a fire or an explosion.
   When the temperature is lower than 0°C, performance of the battery is affected.
- Do not place sharp metal objects such as pins near the earpiece. The earpiece may attract these objects and hurt you when you are using the device.

- Before you clean or maintain the device, power off the device and disconnect it from the charger.
- Do not use any chemical detergent, powder, or other chemical agents (such as alcohol and benzene) to clean the device and the charger. Otherwise, parts of the device may be damaged or a fire can be caused. You can clean the device and the charger with a piece of damp and soft antistatic cloth.
- Do not dismantle the device or accessories. Otherwise, the warranty on the device and accessories is invalid and the manufacturer is not liable to pay for the damage.
- If the device screen is broken by colliding with hard objects, do not touch or try to remove the broken part. In this case, stop using the device immediately, and then contact an authorized service center in time.

## Emergency Call

You can use your device for emergency calls in the service area. The connection, however, cannot be guaranteed in all conditions. You should not rely solely on the device for essential communications.

## Certification Information (SAR)

This device meets guidelines for exposure to radio waves.

Your device is a low-power radio transmitter and receiver. As recommended by international guidelines, the device is designed not to exceed the limits for exposure to radio waves. These guidelines were developed by the independent scientific organization International Commission on Non-Ionizing Radiation Protection (ICNIRP) and include safety measures designed to ensure safety for all users, regardless of age and health.

The Specific Absorption Rate (SAR) is the unit of measurement for the amount of radio frequency energy absorbed by the body

when using a device. The SAR value is determined at the highest certified power level in laboratory conditions, but the actual SAR level of the device when being operated can be well below the value. This is because the device is designed to use the minimum power required to reach the network.

The SAR limit adopted by USA and Canada is 1.6 watts/ kilogram (W/kg) averaged over one gram of tissue. The Highest SAR value reported to the FCC and IC for this device type when tested for use at the ear is 0.497 W/kg, when property wom on body is 0.809 W/kg, and when using Wi-Fi hotspot function is 1.180 W/Kg.

#### FCC Statement

This equipment has been tested and found to comply with the limits for a Class B digital device, pursuant to Part 15 of the FCC Rules. These limits are designed to provide reasonable protection against harmful interference in a residential installation. This equipment generates, uses and can radiate radio frequency energy and, if not installed and used in accordance with the instructions, may cause harmful interference to radio communications. However, there is no guarantee that interference will not occur in a particular installation. If this equipment does cause harmful interference to radio or television reception, which can be determined by turning the equipment off and on, the user is encouraged to try to correct the interference by one or more of the following measures:

-Reorient or relocate the receiving antenna.

-Increase the separation between the equipment and receiver.
-Connect the equipment into an outlet on a circuit different from that to which the receiver is connected.

–Consult the dealer or an experienced radio/TV technician for help.

This device complies with Part 15 of the FCC Rules. Operation is subject to the following two conditions: (1) this device may not cause harmful interference, and (2) this device must accept any interference received, including interference that may cause undesired operation.

Changes or modifications made to this device not expressly approved by Huawei Technologies Co., Ltd. may void the FCC authorization to operate this device.

# Index

| Accepting an Invitation              |
|--------------------------------------|
| Accessing Applications 19            |
| Accessing Widgets 19                 |
| Accounts and Synchronization         |
| Adding a Bookmark 62                 |
| Adding a Contact to a Group          |
| Adding a Contact to Your Favorites   |
| Adding a Friend 41                   |
| Adding a Slideshow                   |
| Adding an Account                    |
| Adding an Alarm                      |
| Adding an Audio File to the Playlist |
| Adding an Email Account              |
| Adding More Email Account            |
| Adjusting the Volume                 |
| Answering a Call 24                  |

| Copying an Audio File Using HiSuite             |
|-------------------------------------------------|
| Copying an Audio File Using MTP 76              |
| Copying an Audio File 76                        |
| Copying Audio Files to USB Mass Storage Devices |
| 77                                              |
| copyright 102                                   |
| Creating a Contact Group 31                     |
| Creating a Contact                              |
| Creating a Google Account                       |
| Creating an Email 53                            |
| Creating an Event 83                            |
| Creating and Sending an Email 52                |
| Cropping a Picture                              |
| Customizing Alarm Settings 86                   |
| Customizing Browser Settings                    |
| Customizing Calendar Settings 83                |
| Customizing Message Settings 40                 |
| Deleting a Contact                              |
| Deleting an Email Account                       |

| disclaimer of warranties 104              |
|-------------------------------------------|
| DLNA                                      |
| Editing a Contact Group                   |
| Editing a Contact                         |
| Editing a Picture                         |
| Editing Text                              |
| Enabling Fast Boot                        |
| Enabling the Location Service             |
| export regulations                        |
| Extracting a File                         |
| Face Unlock                               |
| Forwarding a Call                         |
| Forwarding an Email 54                    |
| Freeing Up the Phone Memory               |
| Getting Directions                        |
| import regulations                        |
| Important Information About the Battery 5 |
| Importing Contacts from a SIM Card        |
| Installing a microSD Card 4               |

| Installing a SIM Card                        | Opening a Bookmark                                  |
|----------------------------------------------|-----------------------------------------------------|
| Installing an Application from Hispace       | Opening and Exiting the Camera                      |
| Installing an Application from Play Store 56 | Opening and Exiting the Video Camera                |
| Keys and Functions                           | Opening the Calculator                              |
| limitations of liability 104                 | Opening the Media Library74                         |
| Locking the Screen 12                        | Operations During a Call                            |
| Logging Out of Talk 42                       | Pairing with Another Bluetooth Device               |
| Making a Call from Contacts                  | permissions 103                                     |
| Making a Call from the Call Log              | Playing a Playlist74                                |
| Making a Call Using the Dialer               | playing a video70                                   |
| Making an IP Call                            | Playing an Audio File                               |
| Managing Folders on the Home Screen 20       | Portable Wi-Fi Hotspot                              |
| Managing Local Files 84                      | Powering Your Phone Off8                            |
| Managing Shortcuts and Widgets 20            | Powering Your Phone On8                             |
| Managing the Notification Panel              | Recording a Call                                    |
| Moving a File 84                             | Recording a Video                                   |
| notice                                       | Rejecting a call and sending a message to the calle |
| Online Upgrade 95                            | 24                                                  |

| Rejecting a Call 24                    |
|----------------------------------------|
| Removing an Account                    |
| Removing the microSD Card 4            |
| Replying to a Message 40               |
| Replying to an Email 54                |
| Replying to and Forwarding an Email 52 |
| Restarting the phone 8                 |
| Restore                                |
| Restoring Factory Settings             |
| Rotating a Picture                     |
| safety precautions                     |
| Saving an Email Attachment 52          |
| Searching for a Contact                |
| Searching for a File 85                |
| Searching for a Message                |
| Searching for a Video 90               |
| Searching for an Email 54              |
| Searching for Places of Interest 64    |
| Security Guard                         |

| Sending a Message 39                              |
|---------------------------------------------------|
| Sending an Email                                  |
| Setting a Home Page                               |
| Setting a Screen Unlock Pattern                   |
| Setting an Event Reminder                         |
| Setting Notifications for New Instant Messages 42 |
| Setting the Call Ringtone                         |
| Setting the Date and Time                         |
| Setting the Message Ringtone                      |
| Sharing a Video 90                                |
| Sharing Data Connection via USB Tethering 46      |
| Sharing Weather Information                       |
| Starting a Chat                                   |
| Switching Between Accounts                        |
| Switching Between Accounts                        |
| Switching Between Calls 26                        |
| Switching Between Text Input Methods              |
| Switching to the Advanced Panel                   |
| Taking a Photo                                    |

| third-party software statement                       | Unlocking the Screen         |
|------------------------------------------------------|------------------------------|
| Touchscreen Actions                                  | Voice Dialing                |
| trademarks                                           | WPS PIN Connection           |
| Transferring a File via Bluetooth                    | WPS                          |
| Turning On Bluetooth                                 | Using Auto-rotate Screen     |
| Turning On Mobile Data Services                      | Using Bluetooth 48           |
| Turning On PIN Protection                            | Using Shortcuts 19           |
| Turning On the SIM PIN                               | Using the Android Keyboard   |
| Weather Clock 87                                     | Using the Huawei Keyboard    |
| Viewing a Calendar Event                             | Using the Landscape Keyboard |
| Viewing Installed Applications                       | Using the Onscreen Keyboard  |
| Viewing Photos                                       | Using the Voicemail Service  |
| Viewing Recently Used Applications 19                | Using the WPS Button 44      |
| Wi-Fi                                                |                              |
| Uninstalling an Application from Hispace 58          |                              |
| Uninstalling an Application                          |                              |
| Uninstalling Applications 59                         |                              |
| Unlocking the Screen If the Screen Unlock Pattern is |                              |
| Forgotten                                            |                              |